## **РУКОВОДСТВО ПОЛЬЗОВАТЕЛЯ ПРОГРАММНЫМ СРЕДСТВОМ «Анкетирование школьников, родителей, учителей и директоров общеобразовательных учреждений по вопросам использования мобильного телефона»**

## **1. Общая информация о программном средстве**

1.1. Разработчик: ФБУН «Новосибирский НИИ гигиены» Роспотребнадзора.

1.2. Минимальные требования к компьютерной технике: процессор с тактовой частотой не менее 1,5 ГГЦ; оперативная память не менее 4 ГБ;операционная система Windows 7 и выше.

1.3. Рекомендуемые интернет-браузеры: Google Chrome версии 64.0.3282 и выше; Яндекс.Браузер версии 18.11.1 и выше; Mozilla Firefox версии 65.0.1 и выше.

1.4. Рекомендуемая скорость интернета: не менее 512 Кбит/c.

1.5. Требования к навыкам пользователей: наличие общих знаний о принципах работы персонального компьютера, навыков работы с пакетом программ Microsoft Office (Word, Excel) и интернет-браузерами (Google Chrome и (или) Яндекс.Браузер и (или) Mozilla Firefox), специальная подготовка не требуется.

1.6. Авторизация в программном средстве не требуется.

## **2. Прохождение анкетирования в программном средстве**

Для прохождения анкетирования необходимо воспользоваться ссылкой [http://test2.ozdorovlenie-nii.ru:8080,](http://test2.ozdorovlenie-nii.ru:8080/) или зайти на официальный сайт Министерства Просвещения РФ либо официальный сайт Рособрнадзора РФ и через баннер «Исполнение методических рекомендаций по использованию сотовых телефонов в общеобразовательной организации» (рисунок 1) перейти в программу нажатием на пункт «Ссылка для входа и прохождения анкетирования в программном средстве» (рисунок 2).

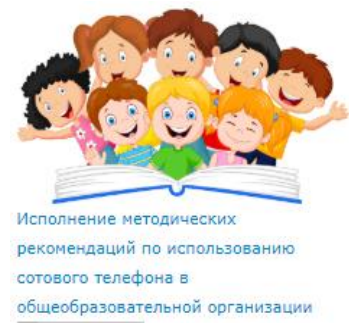

Рисунок 1 – баннер «Исполнение методических рекомендаций по использованию сотового телефона в общеобразовательной организации»

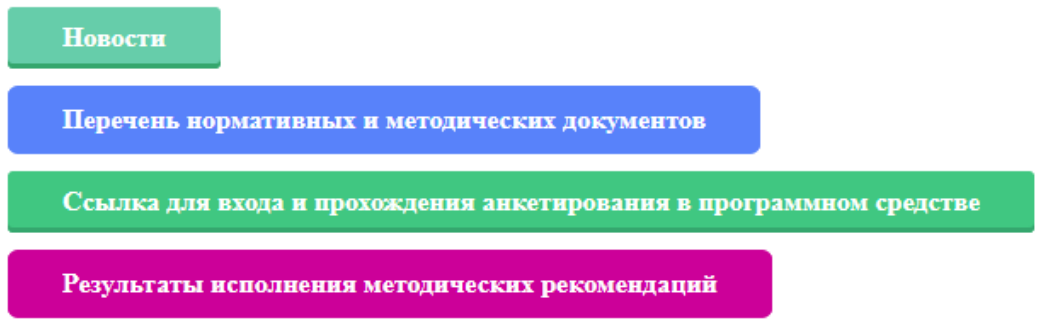

Рисунок 2 – страница входа в ПС

Все имеющиеся поля обязательны для заполнения. В первых трех пункта необходимо выбрать кем являетесь, федеральный округ и область общеобразовательного учреждения, в котором вы обучаетесь/обучается ребенок/преподаете. Самостоятельно заполнить поле «Муниципальное образование и «Наименование (номер) общеобразовательной организации» (рисунок 3).

| Респондент                                           |                              |
|------------------------------------------------------|------------------------------|
| Федеральный округ                                    | Сибирский федеральный окру ▼ |
| Область                                              |                              |
| Муниципальное образование                            |                              |
| Наименование (номер) общеобразовательной организации |                              |

Рисунок 3 – информация об общеобразовательной организации

Для заполнения наименования учебного учреждения необходимо в соответствующем поле начать ввод, и программа предложит выбрать организацию из имеющегося списка (рисунок 4).

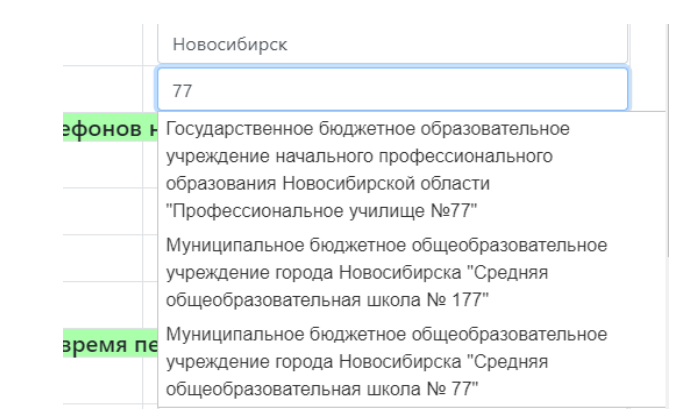

Рисунок 4 – выбор общеобразовательного учреждения

Далее анкетируемому общеобразовательной организации необходимо ответить на формализованные вопросы (посредством выбора необходимого ответа) (рисунок 5).

| 1. Считаете ли вы что с принятием ограничений использований сотовых телефонов на уроках школьниками:<br>1.1. отвлекаемость снизалась |     |
|----------------------------------------------------------------------------------------------------|-----|
| 1.2. внимательность увеличилась                                                                                                    | Да  |
| 1.3. заинтересованность в учебе увеличилась                                                                                          | Her |
| 1.4. нервозность, (неустойчивое настроение, перепады настроения, тревожность) сократилась                                            |     |

Рисунок 5 – вопросы с выбором ответа

По завершению внесения информации предлагается указать Ваши предложения по мониторингу эффективности реализации ограничений использования сотовых телефонов. Информация вноситься в свободной форме (рисунок 6). Данное поле заполняется только в случае, если у респондента есть предложения или комментарии по мониторингу эффективности реализации ограничений использования сотовых телефонов. Если их нет, то поле остается пустым.

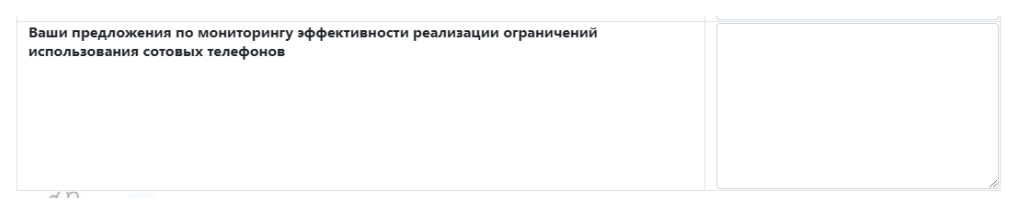

Рисунок 6 – предложения по мониторингу эффективности реализации ограничений

После завершения внесения данных необходимо нажать кнопку «Сохранить»<sup>1</sup> (рисунок 7).

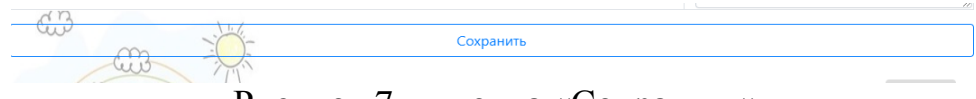

Рисунок 7 – кнопка «Сохранить»

После нажатия кнопки «Сохранить» появится надпись «Благодарим за внесенные данные» (рисунок 8).

Благодарим за внесенные ваши данные!

Рисунок 8 – кнопка «Сохранить»

Трудозатраты на внесение данных не превысят 15 минут.

При возникновении проблем с введением информации, можно воспользоваться опцией «вопросы и ответы» в командной строке (рисунок 9).

**.** 

 $1$  Без нажатия на кнопку «Сохранить» введенная анкета сохранена не будет.

## Вопросы и ответы

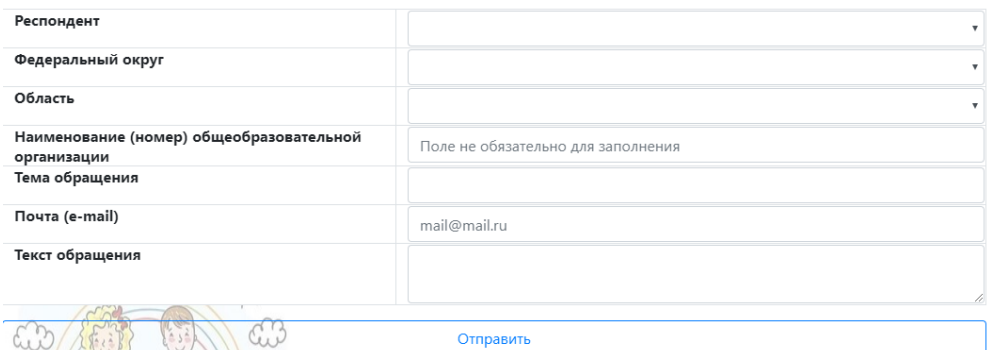

Рисунок 9 – задать вопрос администрации программного средства